# Kensington®

## VeriMark<sup>™</sup> Setup Guide

Kensington takes pride in making our comprehensive installation guides easy to follow with simple illustrations and step-by-step instructions. This guide will walk you through setup and help you get to know your VeriMark<sup>™</sup>.

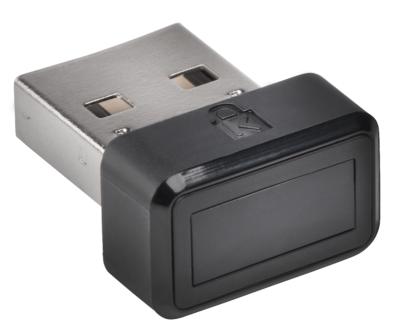

Please update operating system (Windows 10) before setting up Verimark. If using an online service for WebAuthn make sure you use the latest browser version (Edge, Chrome, Safari and Firefox.)

#### VeriMark<sup>™</sup> ID.me Setup Guide

1. Select **My Account** item then click **Sign in** button to login your account

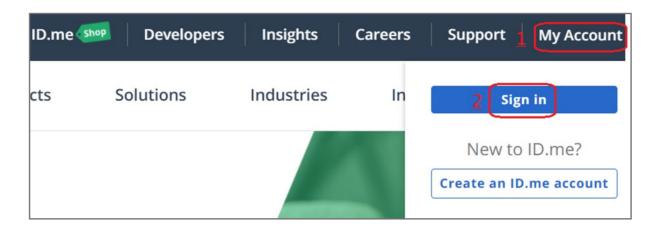

2. Key in your email address and password then click **Sign in to ID.me** button

| Sign in to ID.me           |  |  |
|----------------------------|--|--|
| Or create an ID.me account |  |  |
| Email                      |  |  |
| Enter your email           |  |  |
| Password                   |  |  |
| Enter your password        |  |  |
|                            |  |  |
| Sign in to ID.me           |  |  |

#### 3. Select your name then click My Account item

| Developers | Insights   | Careers | Support    | Tester 🗸 |
|------------|------------|---------|------------|----------|
| Solutions  | Industries | In      | My Account |          |
|            |            | Lo      | og Out     |          |

4. Click SIGN IN & SECURITY item, then click Set up button of FIDO U2F Security Key

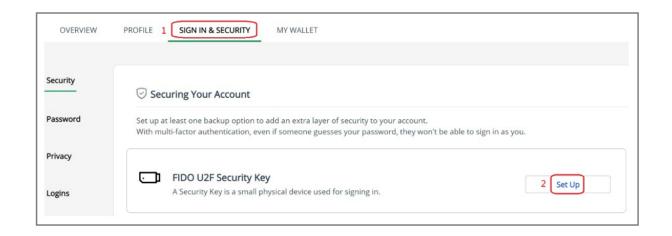

5. Insert your security key then click **OK** button

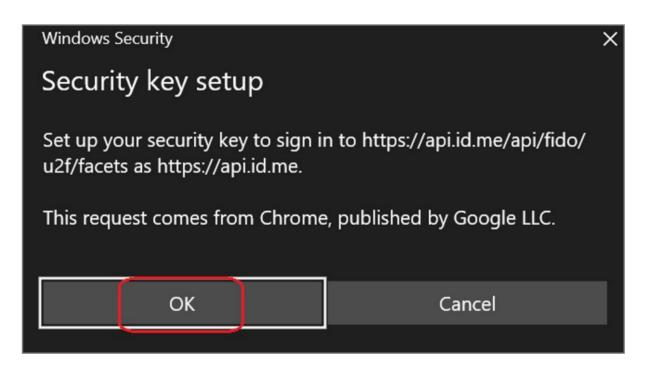

6. Touch your key with enrolled finger

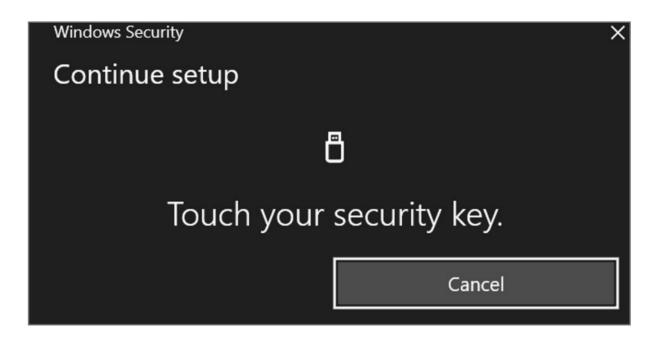

7. You can see your secure key added to the account successfully

| OVERVIEW | PROFILE SIGN IN & SECURITY MY WALLET                                                                                                    |  |  |
|----------|----------------------------------------------------------------------------------------------------|--|--|
| Security | Securing Your Account                                                                                                    |  |  |
| Password | Set up at least one backup option to add an extra layer of security to your account.<br>With multi-factor authentication, even if someone guesses your password, they won't be able to sign in as you. |  |  |
| Privacy  | FIDO U2F Security Key                                                                                                    |  |  |

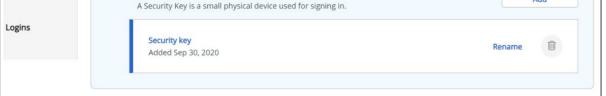

### How to Remove Security Key from Your Account

- **1.** Sign in your Microsoft account
- 2. Select your name then click My Account item

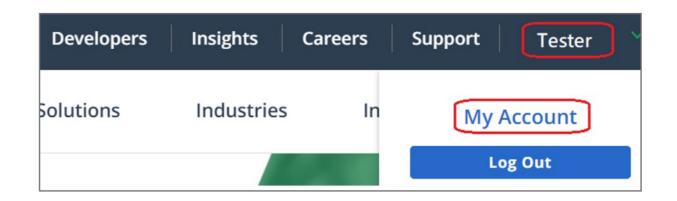

**3.** Click SIGN IN & SECURITY item, then you can see your security key in FIDO U2F Security Key field, click trash can icon ito remove your security key

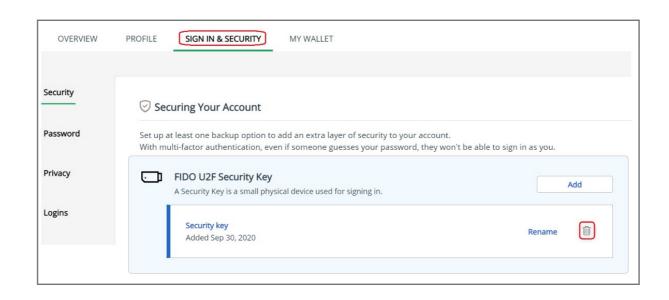